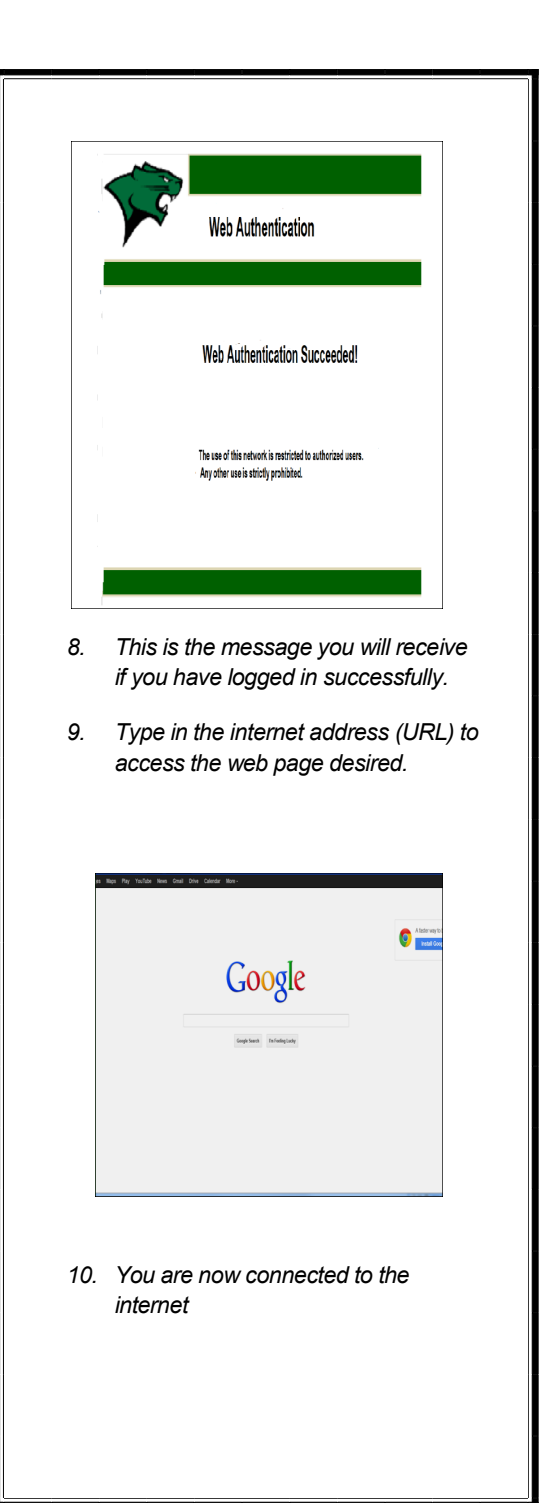

#### **GUEST USERS**

- 1. When accessing the CSU Wi-Fi as a "Guest User" your access is restricted to the www. Com (world wide web page) outside of CSU.
- 2. Guest users simply need to click on the "ACCEPT" button as noted in the screen below to gain access the internet using CSU Wi-Fi.

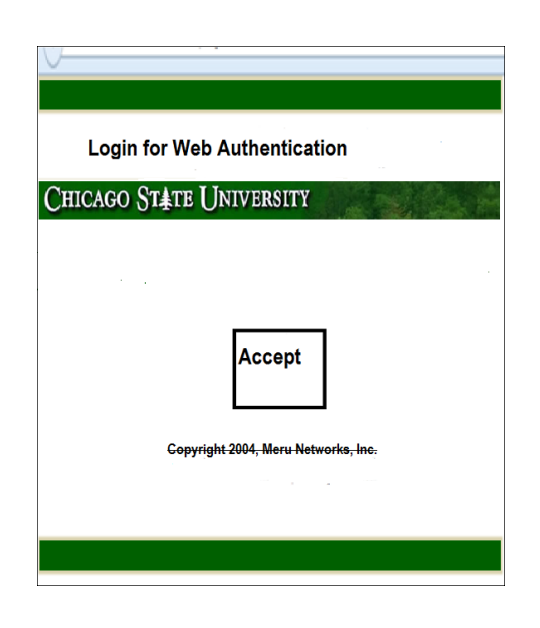

3. Please note when clicking on the "ACCEPT" button, you are accepting CSU terms and conditions outlined in our Security Policy at  *http://www.csu.edu/is/ networkInfrastructure/ infoSecurityPolicies/index.htm internet* **ITD HelpDesk 773-995-3963**

# **CSU Wireless Service Wi-Fi Instructions (Student)**

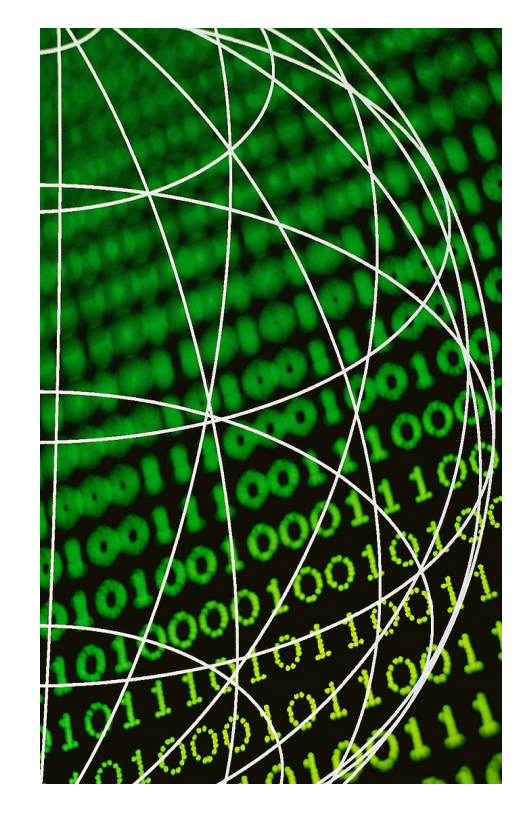

## **ITD Network Services**

### **Getting Started**

You will need to have an Active Directory "username" and "password"

#### \*\*\*\*\*\*\*\*\*\*\*\*\*\*\*\*\*\*\*\*\*\*\*\*\*\*\*\*\*\*\*\*\*\*\*\*

#### **To Establish a Username and Password**:

- 1. From your computer, press the Alt-Ctrl-Delete keys simultaneously.
- 2. Type in your email /Cougar Connect "username" in the field for USER-NAME.
- 3. Leave the field for PASSWORD blank
- 4. Press the enter key or click on the arrow.
- 5. The following screen will appear:

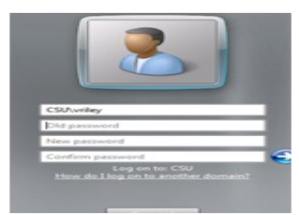

- 6. Leave the old "password" field blank.
- 7. Type in your new password in the "new password" field

NOTE: The new password must include:

- i. Eight characters or more
- ii. One lower case letter
- iii. One upper case letter
- iv. One special character
- v. One numerical character
- 8. Type in your new password again to confirm
- 9. Press enter or click on the arrow.

## **Connecting to Wi-Fi**

- 1. Select and Click on the wireless icon on your computer.
- 2. 2. Select the "Wireless Network Connection," profile from the available list, i.e. – CSU-Student2, CSU-Staff2, CSU-Guest); then click "Connect."

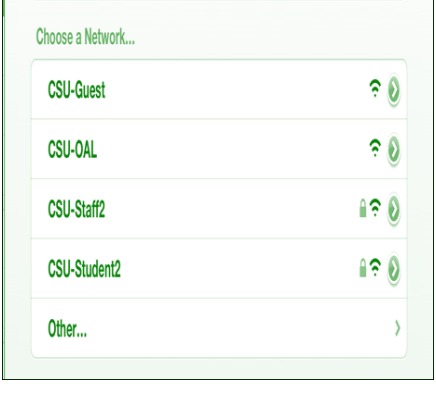

3. You will be asked to enter the network security key. < step required during the initial logon only>

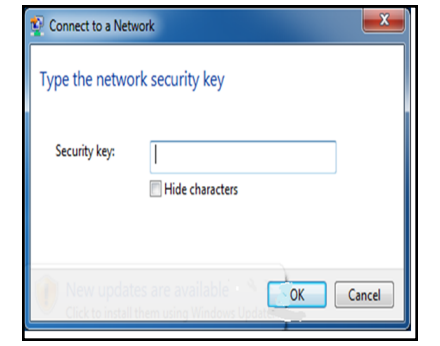

- 4. Enter the security key (SK) and click on OK. (Student's SK is 8d150f9ddb)
- 5. The following screen will pop-up requesting that for you to authenticate (you are authorized) to access the Wi-Fi and network.

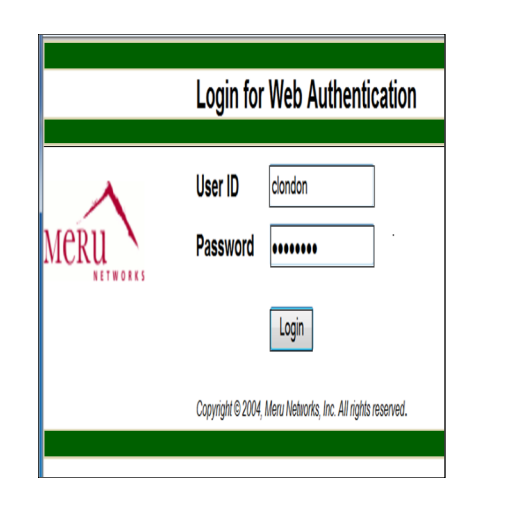

- 6. Enter your Active Directory UserID and Password.
- 7. The screen below will display indicating that you have successfully logged into the CSU Wi-Fi system.

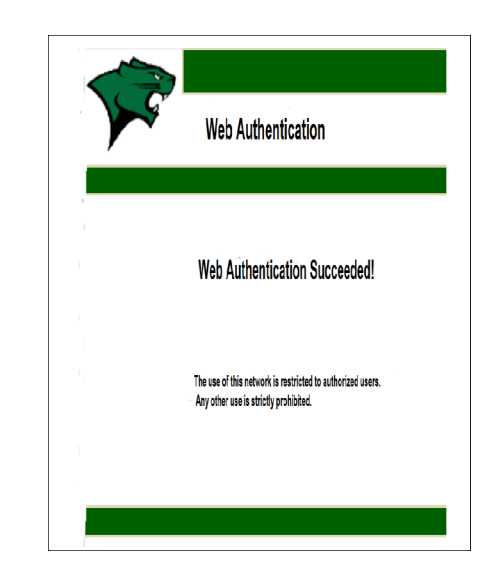